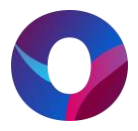

## **Rekisteröityminen yksityishenkilönä**

- **1. Aloita rekisteröityminen osoitteessa [https://timmi.ouka.fi](https://timmi.ouka.fi/) ja valitse palvelukatalogista Liikuntapalvelut ‐ Oulu**
- **2. Valitse seuraavassa vaiheessa kohta Rekisteröidy**

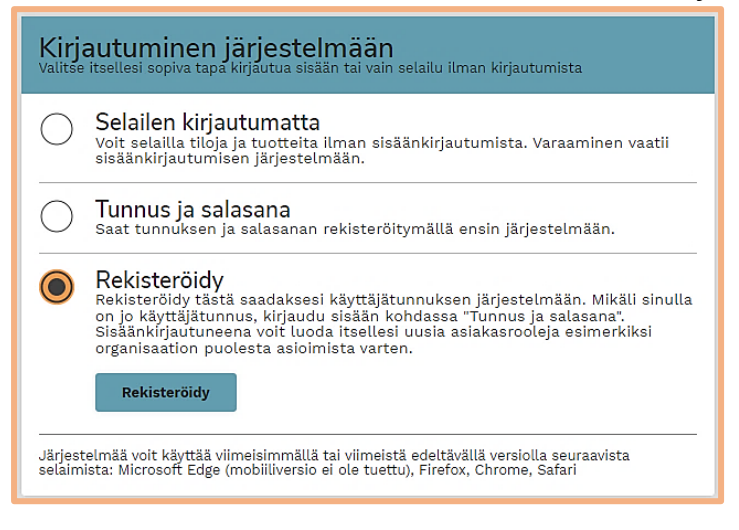

**3. Siirry seuraavaksi kohtaan Rekisteröityminen yksityishenkilönä.**

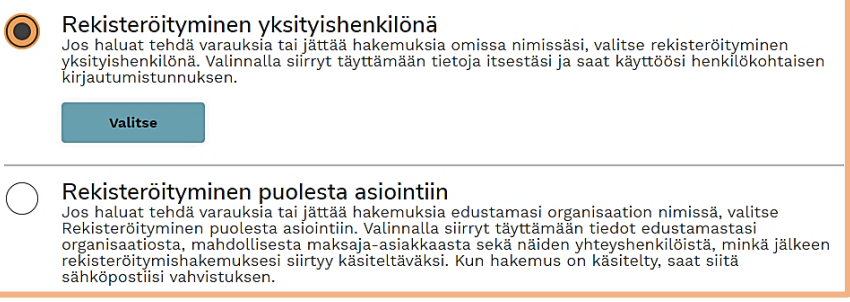

**4. Lisää omat henkilötietosi. Tähdellä merkityt kohdat ovat pakollisia kenttiä. Hyväksy vielä järjestelmän käyttöehdot ja klikkaa Hyväksy-painiketta.**

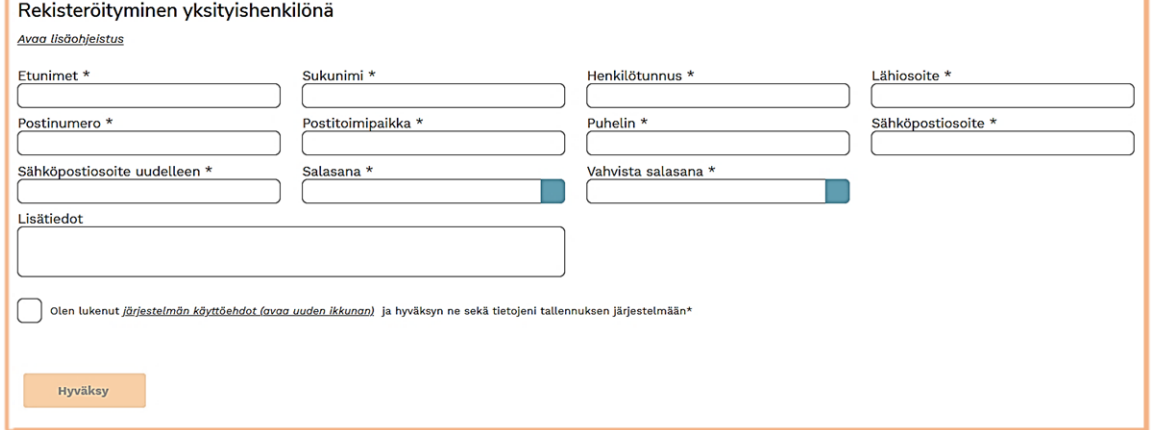

**Antamasi sähköpostiosoite toimii käyttäjätunnuksena. Saat siihen vahvistuslinkin, jota klikkaamalla vahvistat rekisteröitymisen ja aktivoit tunnuksesi.**

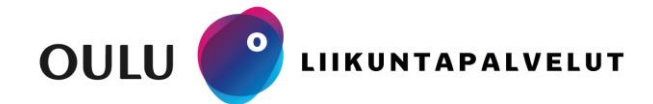

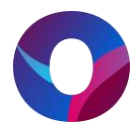

## **Rekisteröityminen organisaation edustajana**

**Rekisteröityessäsi organisaation yhteyshenkilönä, tarvitset siihen luvan edustamaltasi seuralta, yhdistykseltä tai yritykseltä. Tekemiesi varausten maksuista vastaa se maksajaorganisaatio, jonka tiedot syötät tai valitset rekisteristä. Rekisteröitymisestäsi lähtee ilmoitus organisaation sähköpostiosoitteeseen.**

- **1. Siirry selaimellasi osoitteeseen [https://timmi.ouka.fi](https://timmi.ouka.fi/) ja valitse palvelukatalogista hallintoalue Liikuntapalvelut ‐ Oulu**
- **2. Valitse seuraavassa vaiheessa kohta Rekisteröidy.**

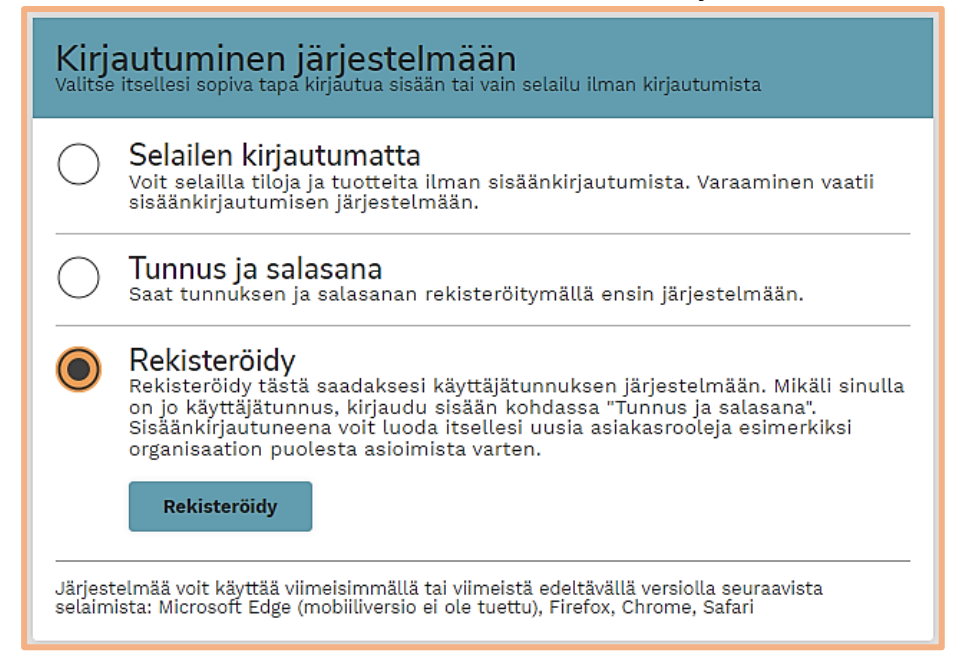

**3. Siirry kohtaan Rekisteröityminen puolesta asiointiin.**

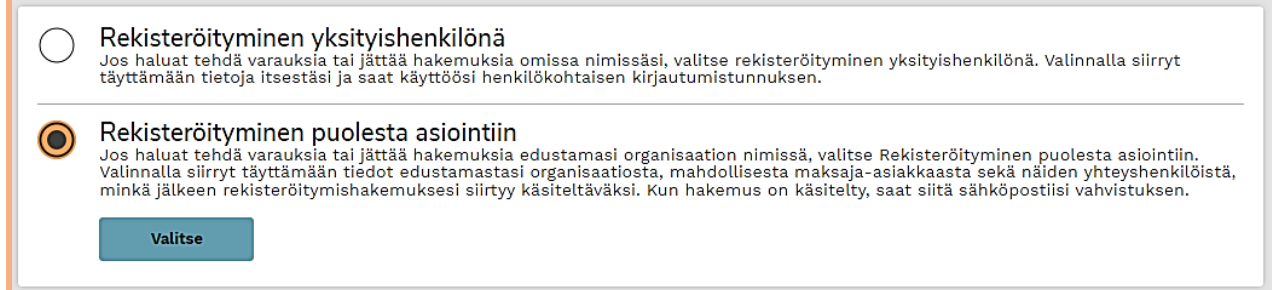

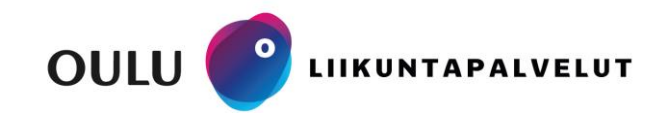

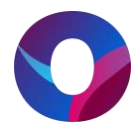

**4. Täytä omat tietosi rekisteröitymislomakkeelle. Tähdellä merkityt kohdat ovat pakollisia tietoja. Sinun tulee myös lukea ja hyväksyä järjestelmän käyttöehdot sekä hyväksyä, että tietosi tallennetaan palvelua tarjoavan organisaation asiakasrekisteriin. Tämän jälkeen pääset Jatka-painikkeella siirtymään rekisteröitymisessä eteenpäin.**

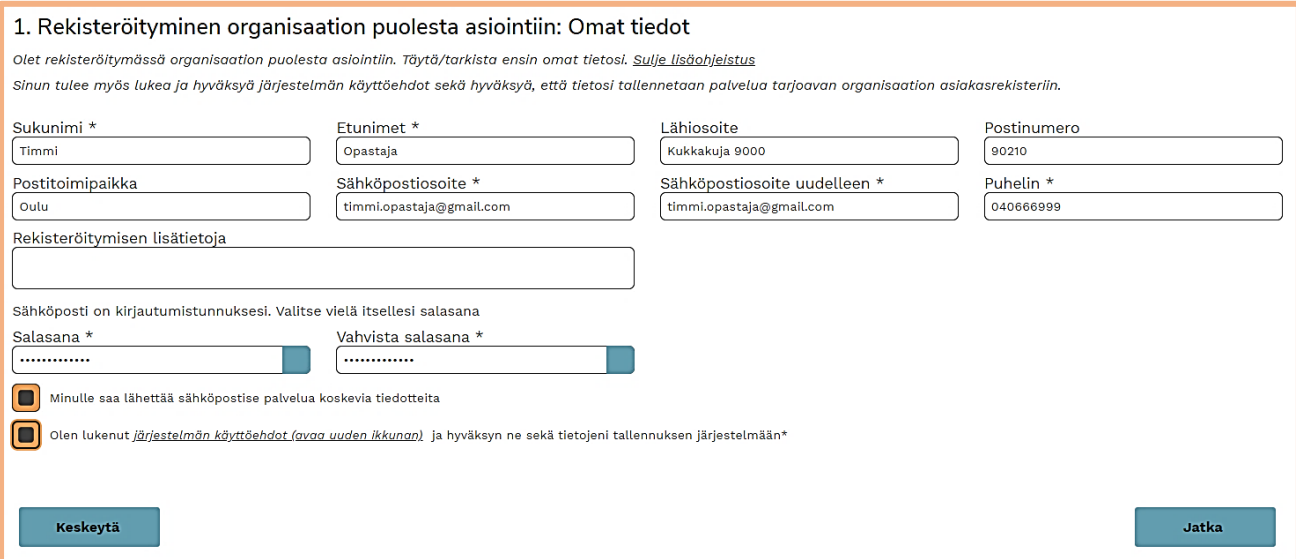

**5. Etsi rekisteristä organisaatio, jonka puolesta asioit kirjoittamalla hakukenttään organisaation nimi tai osa siitä ja klikkaamalla Hae-painiketta.**

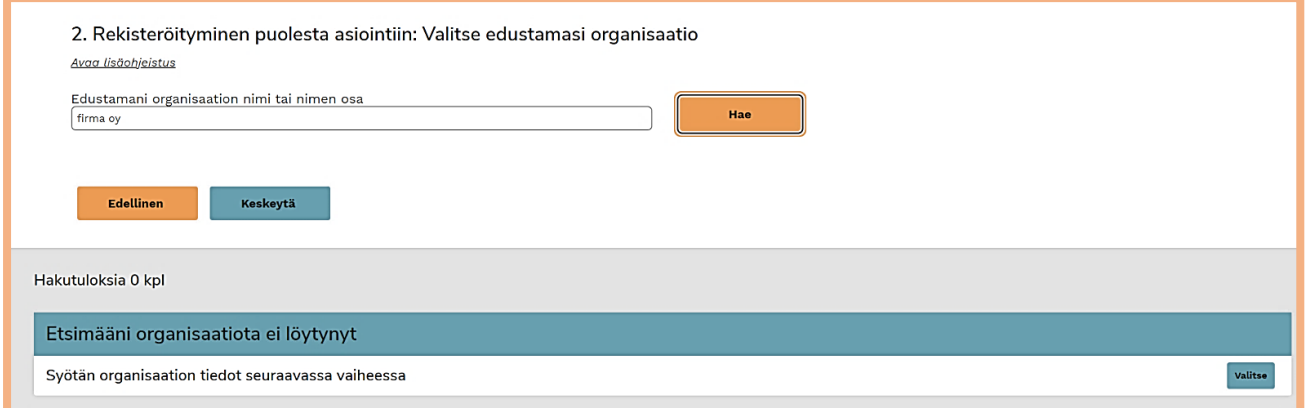

**Valitse organisaatio hakutuloksista. Jos oikeaa organisaatiota ei löydy, siirry syöttämään organisaation tiedot kohdassa** *Etsimääni organisaatiota ei löydy***.**

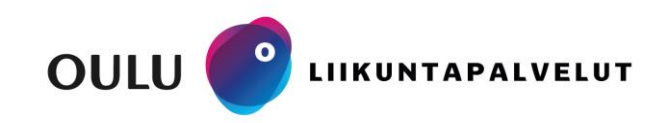

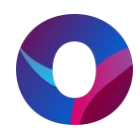

## **6. Syötä yrityksen tai yhdistyksen tiedot.**

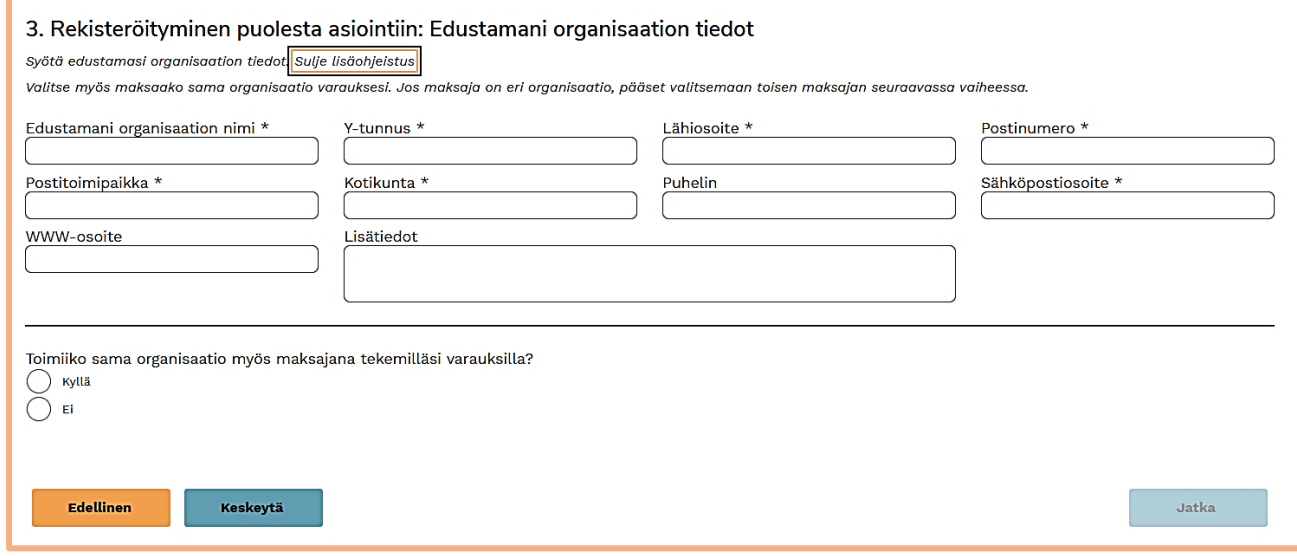

**Valitse lomakkeen alaosassa toimiiko lisäämäsi organisaatio varaajan lisäksi myös maksajana.**

**7. Seuraavassa vaiheessa sinulta kysytään varauksen ja maksajan yhteyshenkilöitä.** 

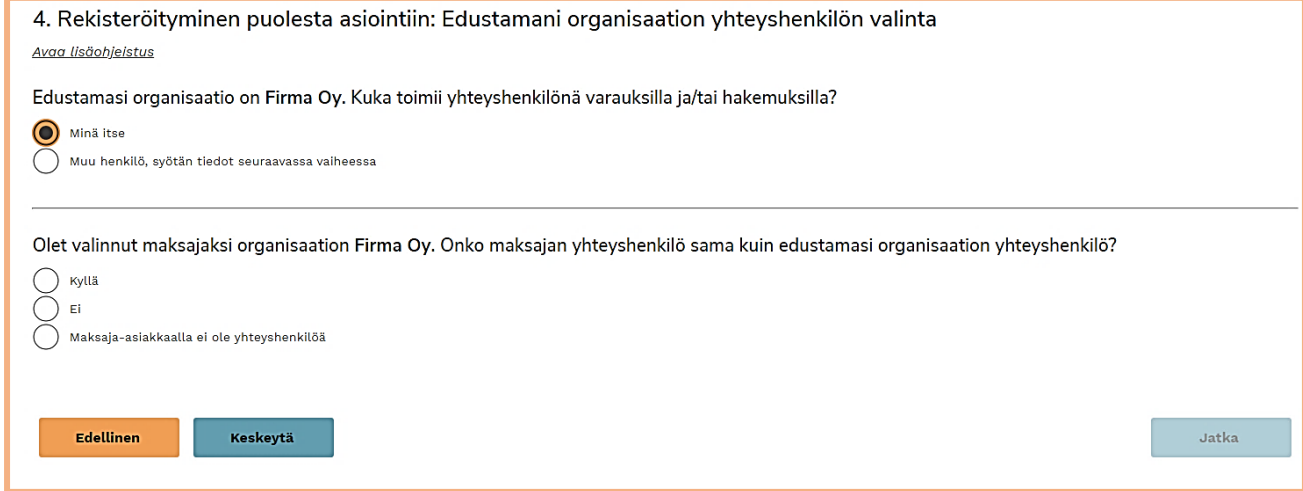

**Jos valitset yhteyshenkilöksi jonkun muun kuin itsesi, rekisteröityminen voidaan saattaa loppuun vasta, kun kyseinen henkilö hyväksyy sähköpostiinsa lähetettävän linkin kautta henkilötietojensa tallennuksen järjestelmään.** 

**8. Viimeisessä vaiheessa saat vielä yhteenvedon kaikista antamistasi tiedoista. Jos tiedot ovat oikein vahvista ne klikkaamalla Hyväksy-painiketta.** 

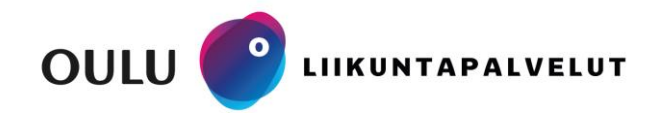